**راهنـــمای پرداخت اجــاره بها و چـاپ معرفی نامه اســکان خـوابگاه در سامانه بوستان**

وارد کردن شماره دانشجویی در بخش نام کاربری و کد ملی در بخش کلمه عبور.

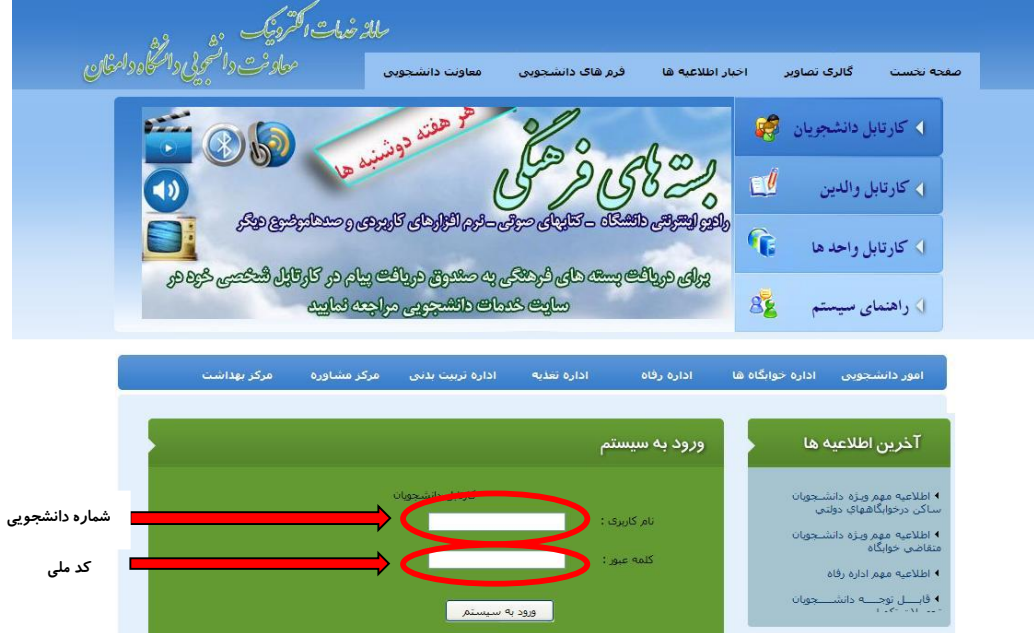

-1 کلیک بر روی گزینه درخواست خوابگاه

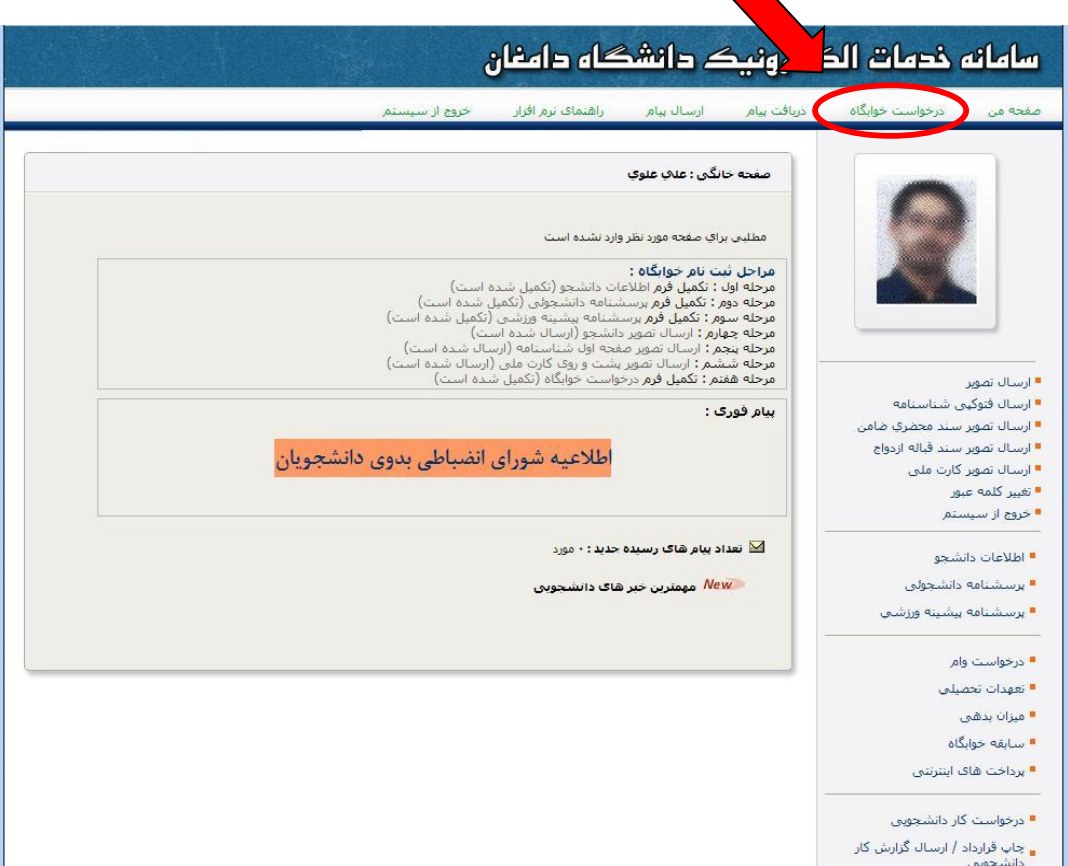

-2 کلیک بر روی گزینه تثبیت اتاق )در صورت ثبت اتاق برای دانشجو در سامانه، این گزینه فعال می باشد)

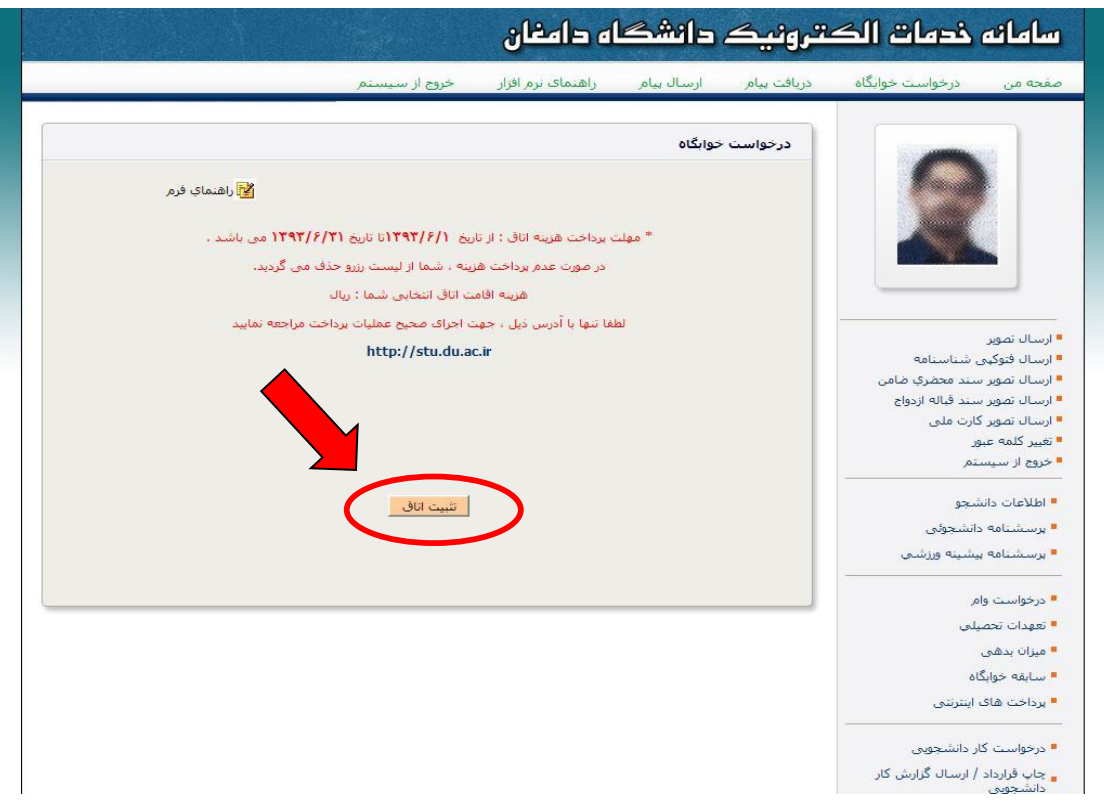

-3 کلیک بر روی ok ( باکلیک بر روی گزینه تثبیت پیغام زیر به شما نمایش داده می شود(

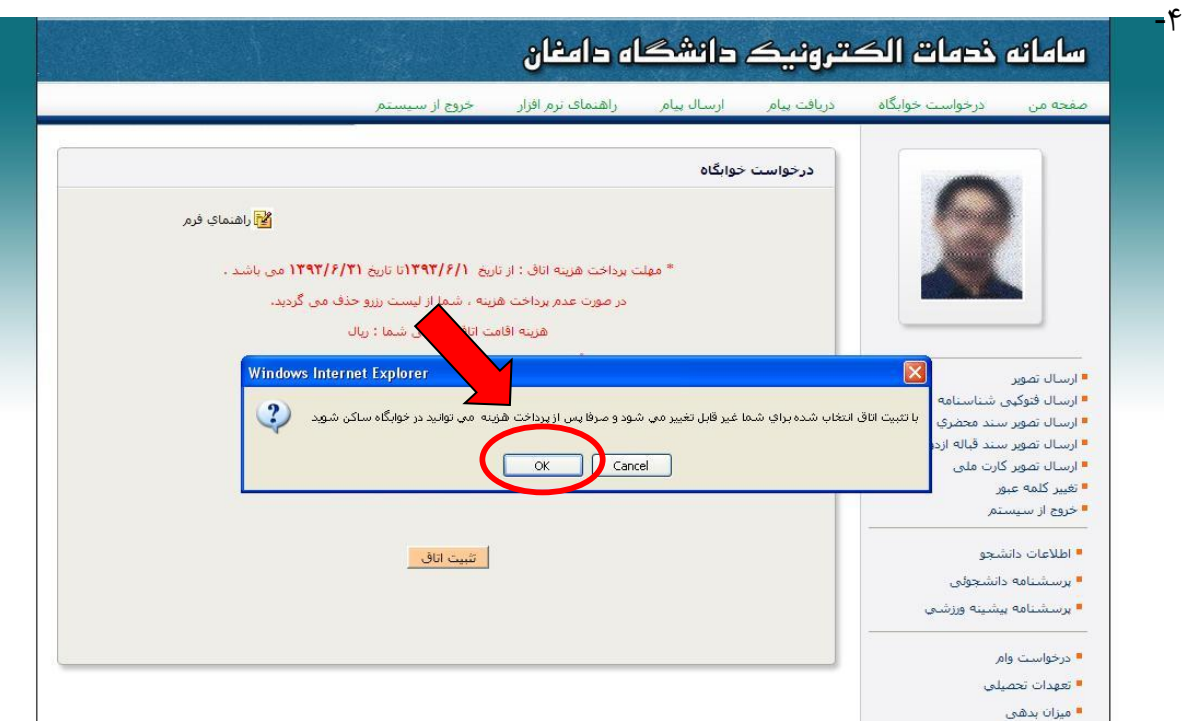

-4 انتخاب پرداخت کل بدهی و یا هزینه اقامت و کلیک بر روی موافقت با اطالعات و ورود به مرحله بعد (بعد از تثبیت اتاق بدهی برای شما ثبت می گردد)

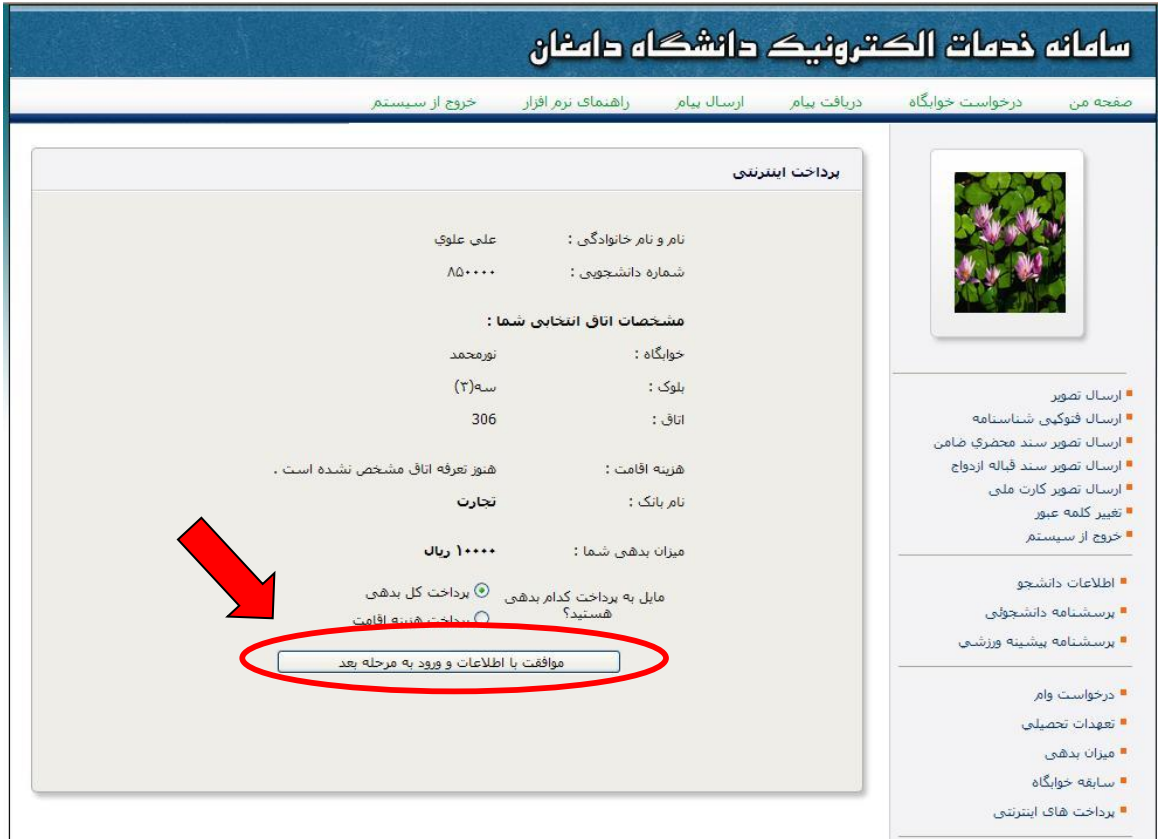

-5 کلیک برروی پرداخت از طریق درگاه بانک تجارت

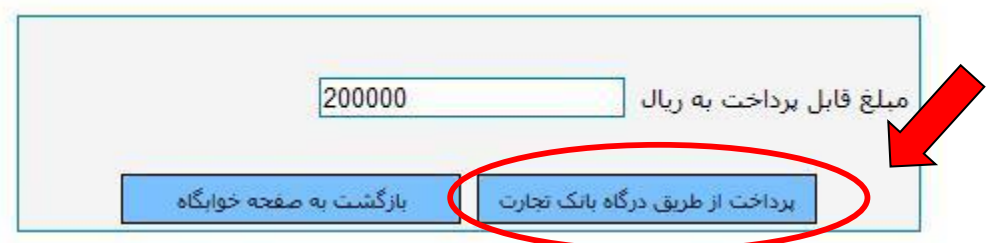

-6 ثبت اطالعات کارت بانکی جهت پرداخت الکترونیکی و کلیک بر روی پرداخت)رمز دوم کارت بایستی فعال باشد(

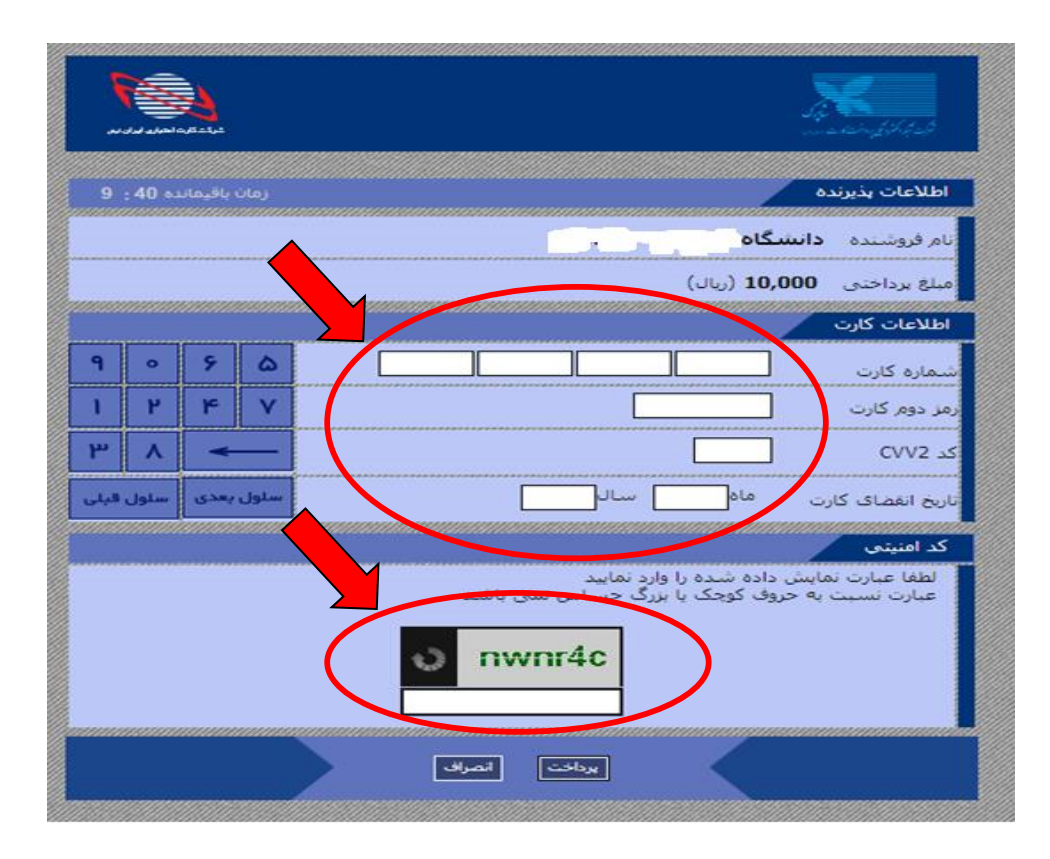

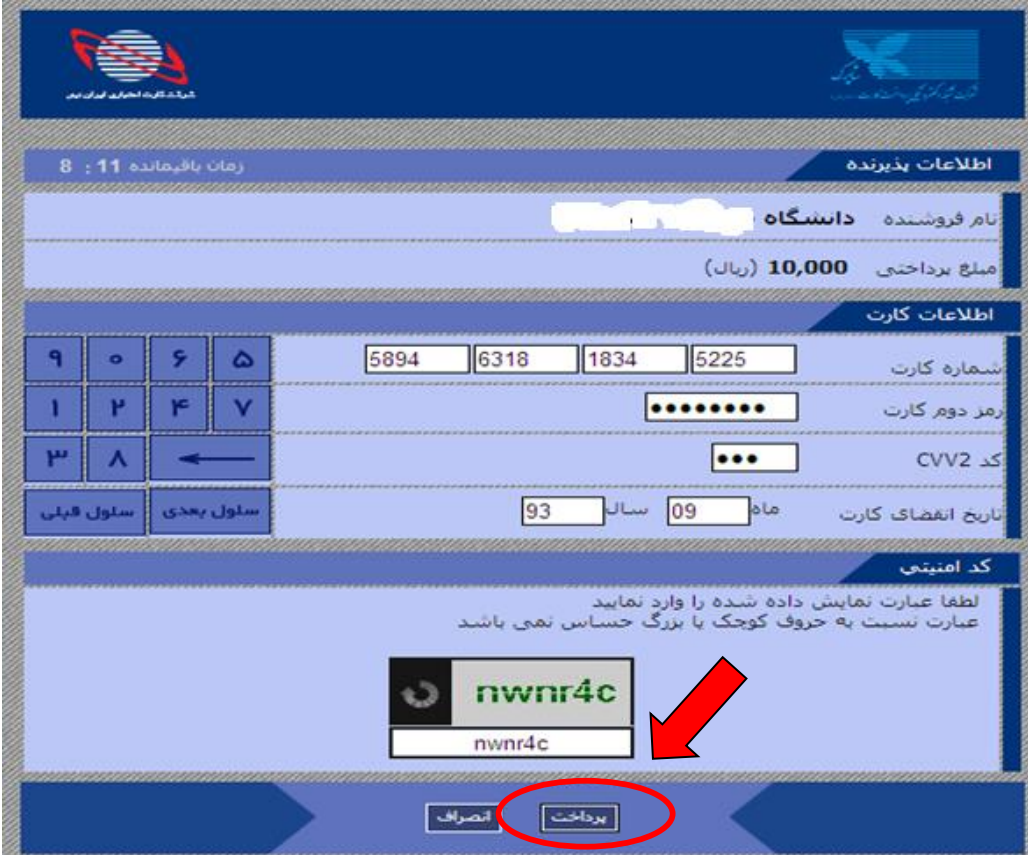

-7 کلیک بر روی تکمیل فرایند پرداخت ) در صورت پرداخت صحیح پیغام زیر به شما نمایش داده می شود)

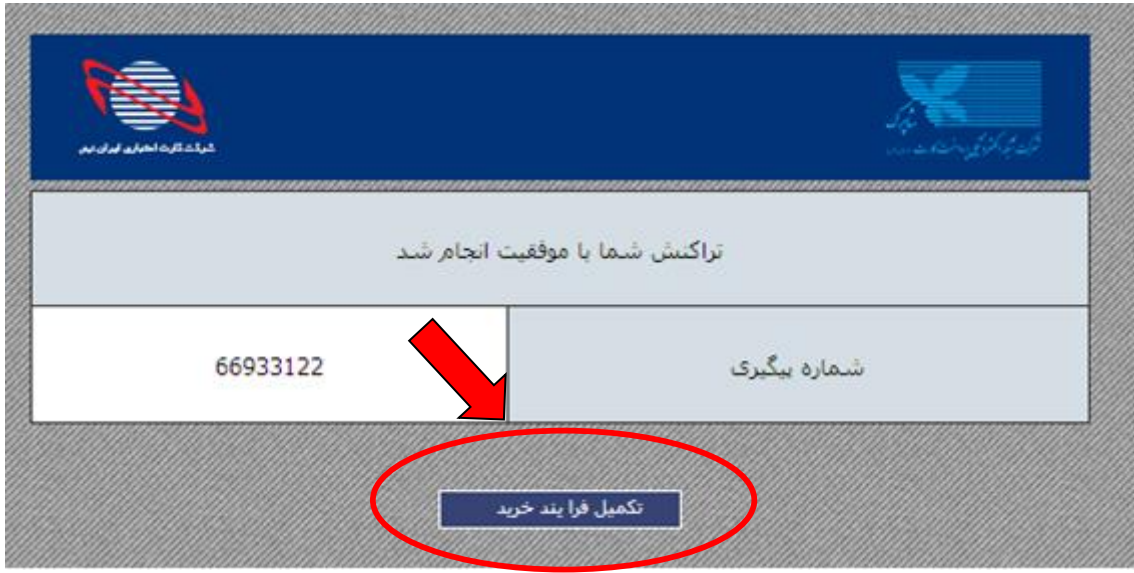

-8 جهت پیگیری پرداخت در صورت نیاز، شناسه پرداخت را نزد خود نگه دارید.

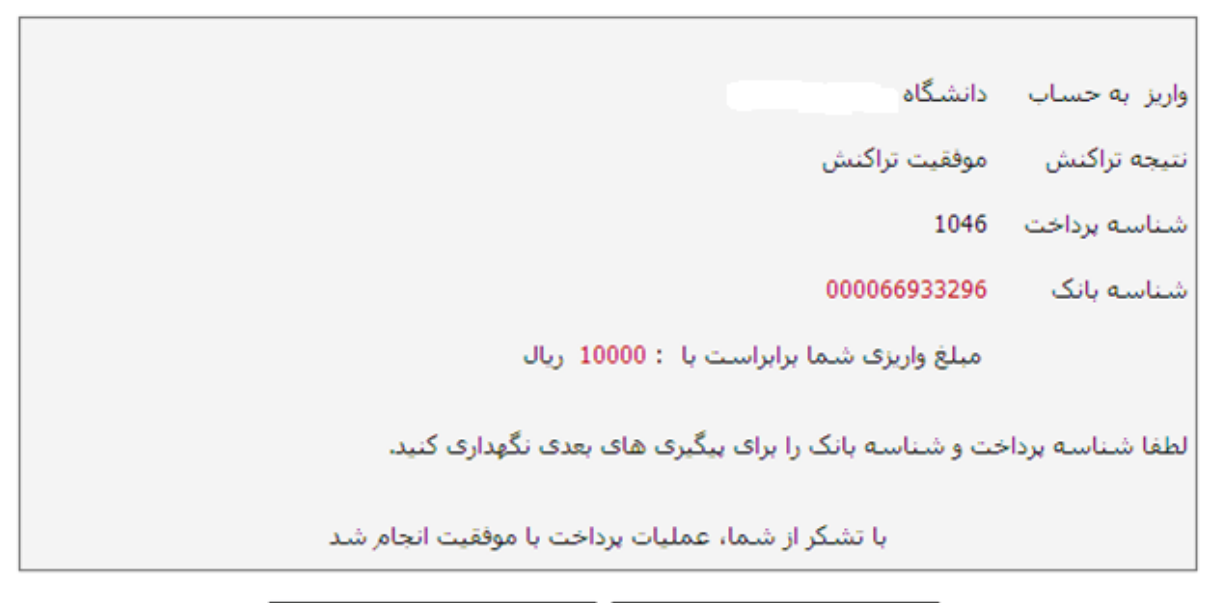

ا بازگشت به صفحه خوابگاه <mark>با این این از این</mark> رسید دیجیتالی

## -9 کلیک بر روی گزینه سابقه خوابگاه

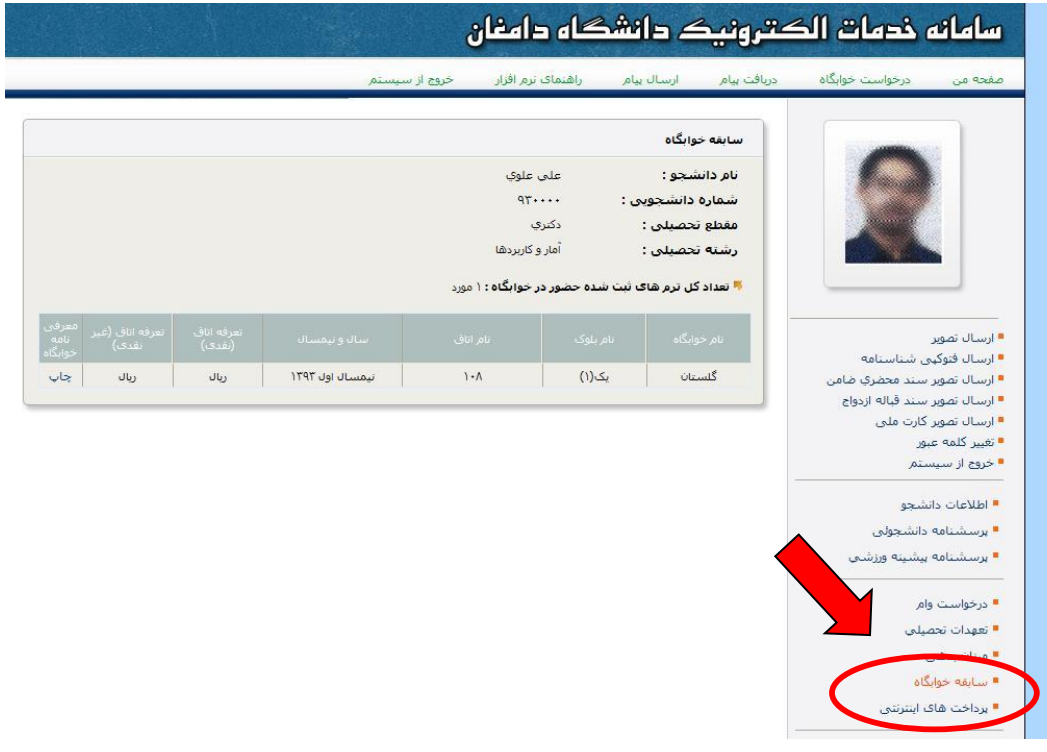

-10 کلیک بر روی گزینه چاپ

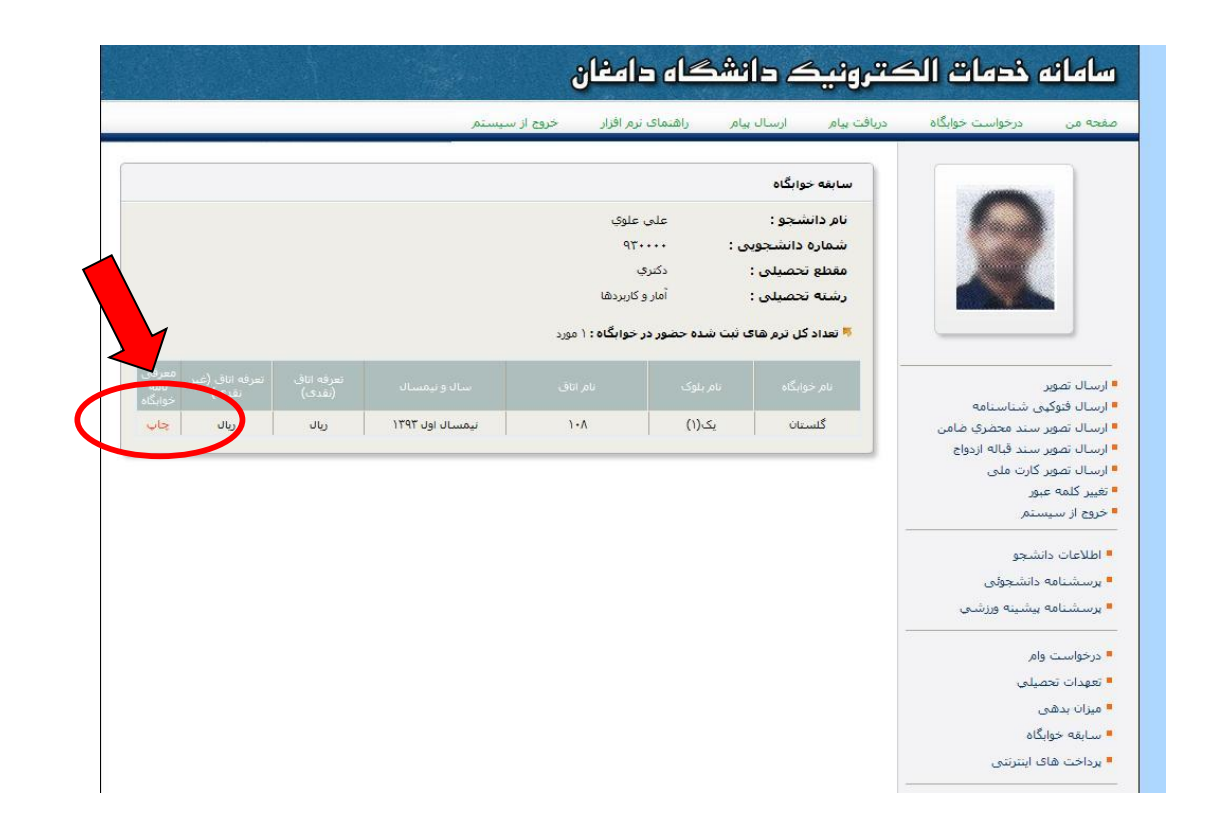

-11 کلیک بر روی گزینه فایل و سپس پرینت معرفی نامه اسکان

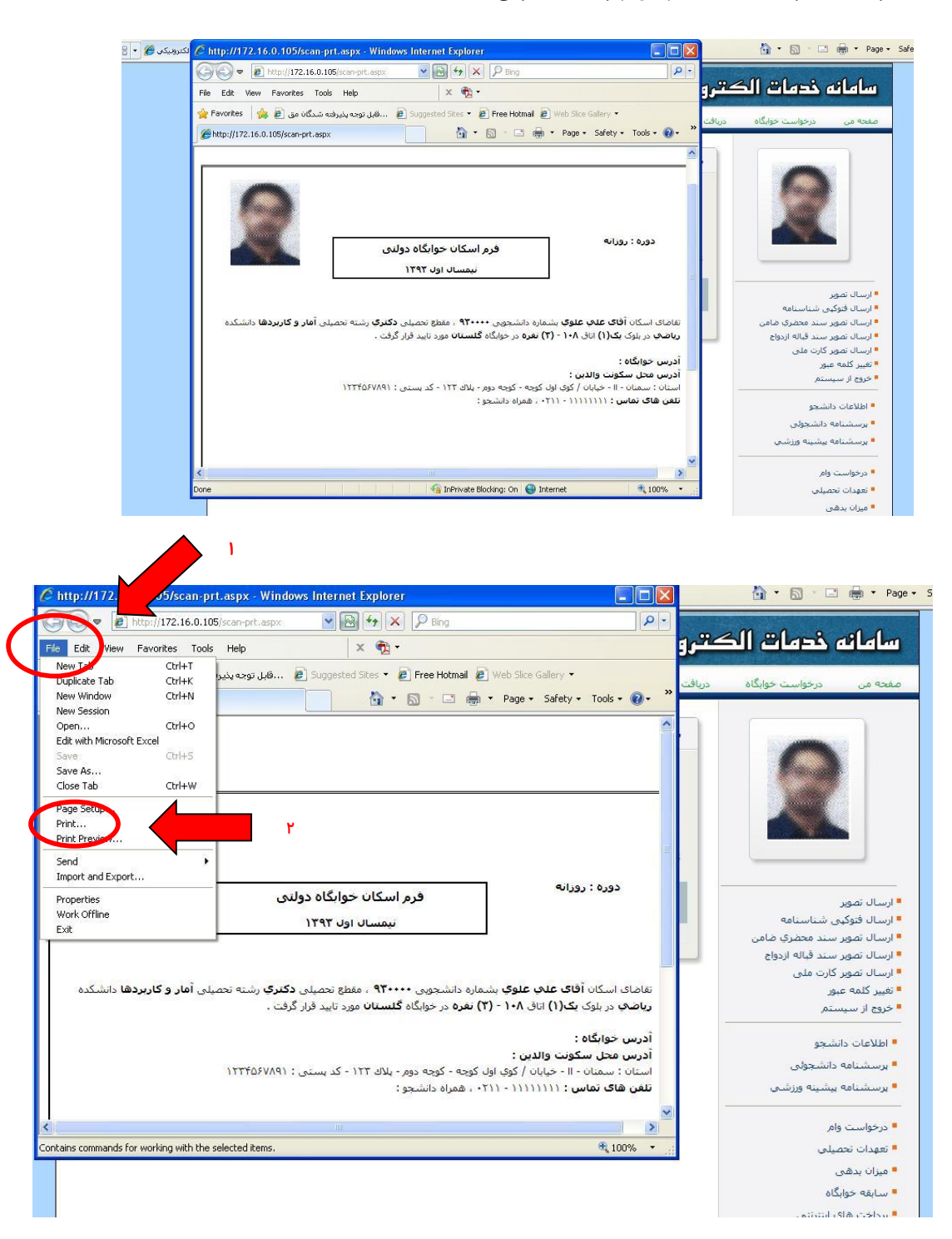

-12 مراجعه به آدرس درج شده روی فرم اسکان )آدرس خوابگاه دانشجو(